## **Instructional Resource**

## How do I View all Groups in a Course as an Instructor?

1) In Course Navigation, click the **People** link.

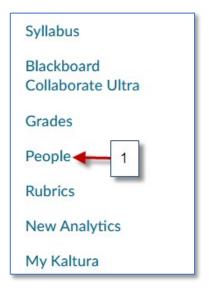

2) You can click any tab to view a group set for a user group.

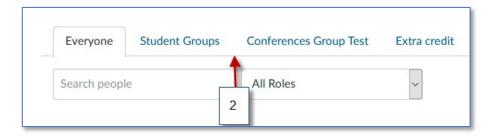

- 3) Choose the group.
- 4) Open the Group Options menu (3 vertical dots) next to the desired group to see the activity within that group. Click Visit Group Homepage.

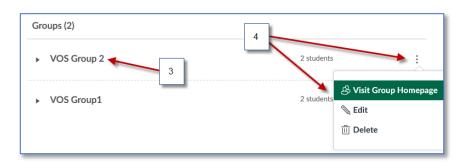

## **Instructional Resource**

5) You are in this Group Homepage and can interact with your students.

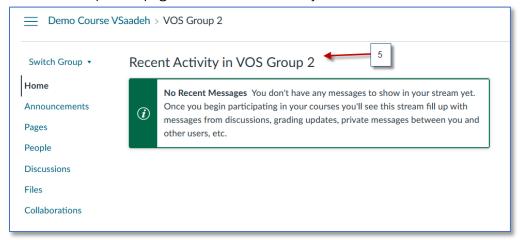

- 6) To open another group, click **Switch Group** to expand. Then select the next group.
- 7) Click on the name of the course to go back to your course homepage.

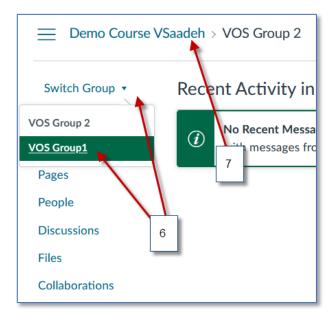